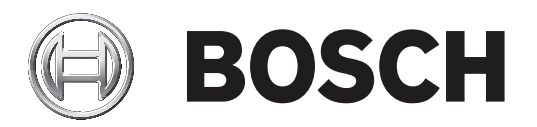

# **Access Management System**

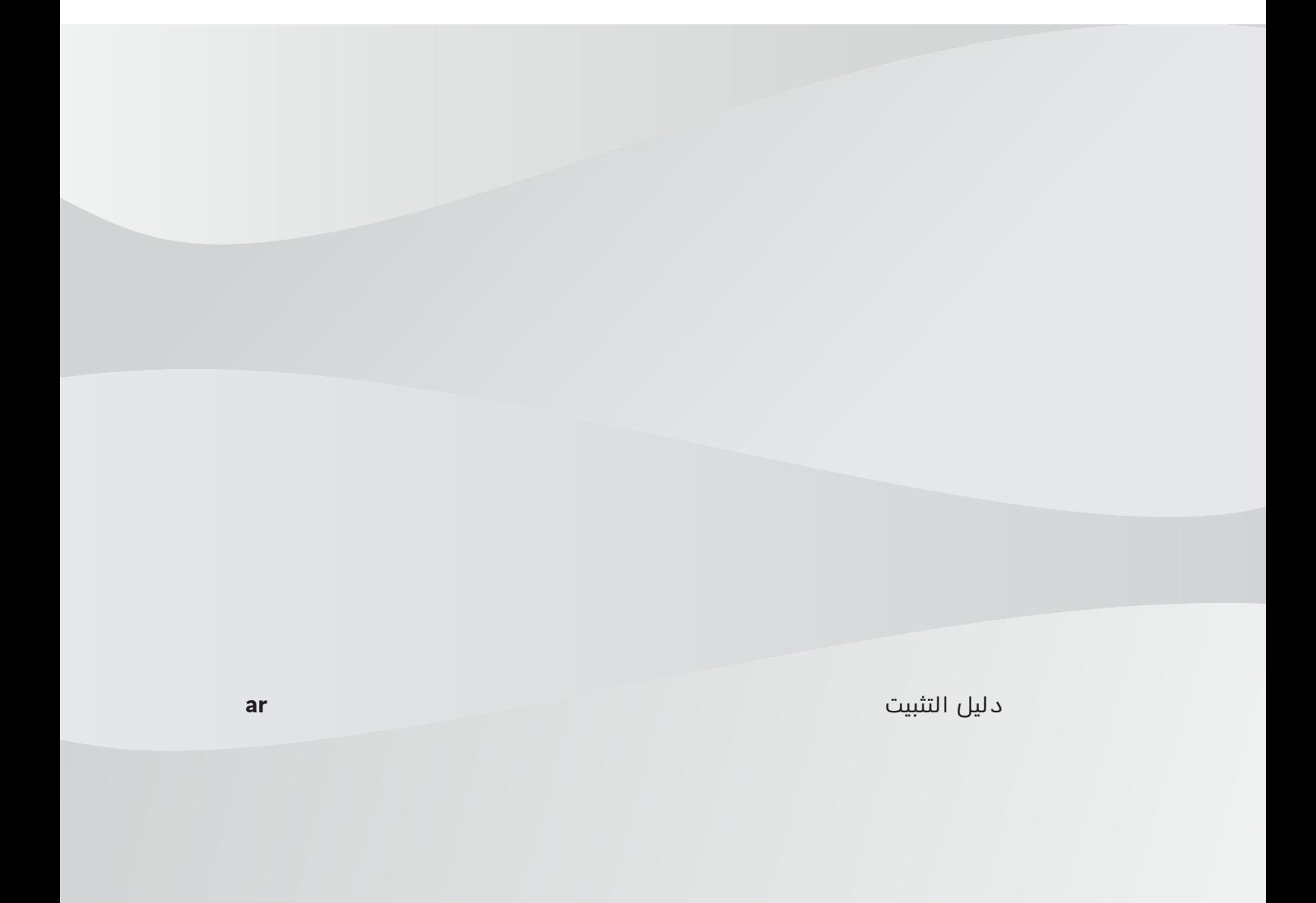

# **جدول المحتويات**

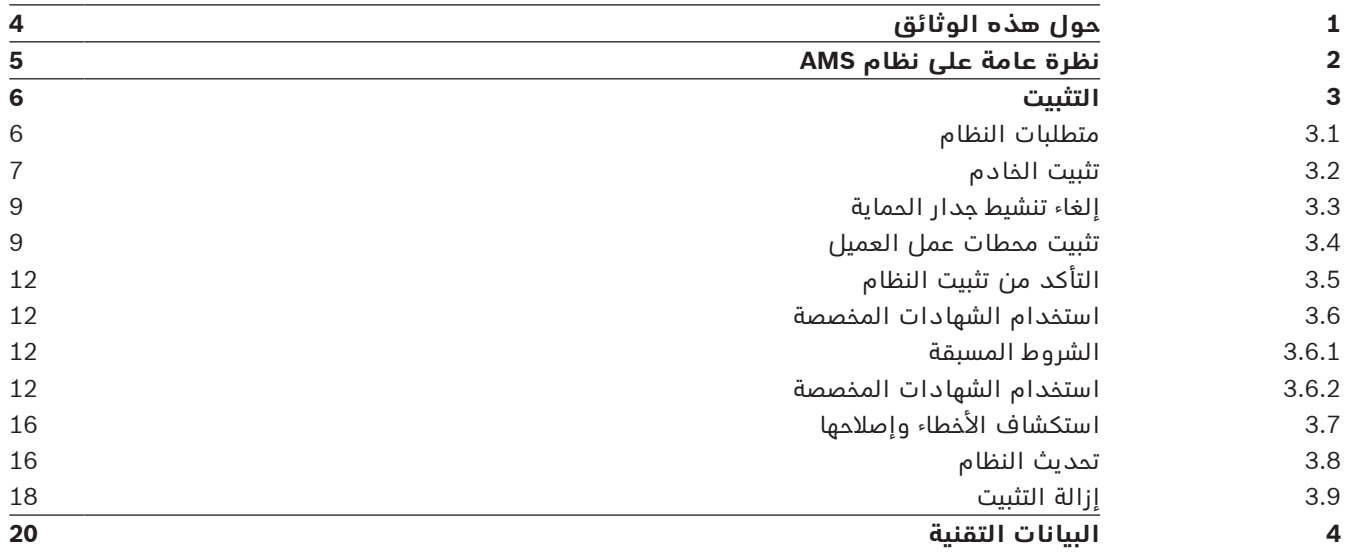

# **1 حول هذه الوثائق**

هذا هو دليل تثبيت System Management Access الرئيسي.

#### **الوثائق ذات الصلة**

تم توثيق العمليات التالية بشكل منفصل:

- تكوين وتشغيل AMS وبرامجه المساعدة.
	- .AMS Map View تشغيل–

## **2 نظرة عامة على نظام AMS**

إن System Management Access عبارة عن نظام تحكم في الوصول فعال وحقيقي، يعمل بمفرده أو بالتعاون مع BVMS، نظام إدارة الفيديو المميز من Bosch.

يستمد هذا النظام فعاليته من قدرته على الموازنة الفريدة بين التقنيات الرائدة والمثبتة الفعالية.

- مصمّم لقابلية الاستخدام: واجهة مستخدم عملية مزودة بتطبيق "طريقة عرض الخريطة" الذي يعمل بالسحب واإلفالت ومربعات حوار التسجيل البيومتري المحسنة.
	- ّ مصمم لتوفير أمان البيانات: يدعم أحدث المعايير (2018 GDPR-EU (وأنظمة التشغيل وقواعد البيانات وواجهات الأنظمة المشفرة.
- مصمّم لتحقيق المرونة. توفر وحدات التحكم في الوصول الرئيسية ذات الطبقة المتوسطة إمكانية تجاوز الفشل بشكل تلقائي وإعادة تزويد وحدات التحكم في الوصول المحلية في حال طرأ عطل في الشبكة.
	- ّ مصمم للمستقبل: تحديثات منتظمة ومجموعة كبيرة من التحسينات المبتكرة.
		- ّ مصمم لقابلية التوسع: يقدم مستويات تتراوح من منخفضة إلى مرتفعة.
- ّ مصمم إلمكانية التشغيل التفاعلي: واجهات برمجة تطبيقات RESTful، مع واجهات لنظام إدارة الفيديو من Bosch ومعالجة الأحداث بالإضافة إلى حلول تخصصية للشركاء.
	- ّ مصمم لحماية االستثمارات: يسمح لك بالبناء على أسس أجهزة التحكم في الوصول المثبتة، ولكن مع تعزيز فعاليتها.

## **3 التثبيت**

#### **اإلجراء العام**

ّ تتكون عملية تثبيت النظام من برنامجي تثبيت منفصلين: الخادم والعميل. وفيما يلي الترتيب الشامل لعملية التثبيت:

- .1 التحقق من متطلبات النظام.
- .2 قبل تثبيت أي محطات عمل خاصة بالعميل:
- قم بتثبيت البرنامج على الخادم وتأكد من صحة عملية التثبيت.
- على الخادم، أنشئ تخويل محطة عمل أو أكثر لمحطات العمل الخاصة بالعميل، وقم بتكييف إعدادات جدار الحماية للسماح بالاتصالات بين الخادم والعميل.
	- .3 قم بتثبيت شهادة HTTPS على كل جهاز عميل.
		- .4 قم بتثبيت أجهزة العميل.

#### **راجع**

- –استيراد شهادة HTTPS, الصفحة 9
- –التأكد من تثبيت النظام, الصفحة 12

### **3.1 متطلبات النظام**

#### **المتطلبات التقنية الدنيا لخادم AMS**

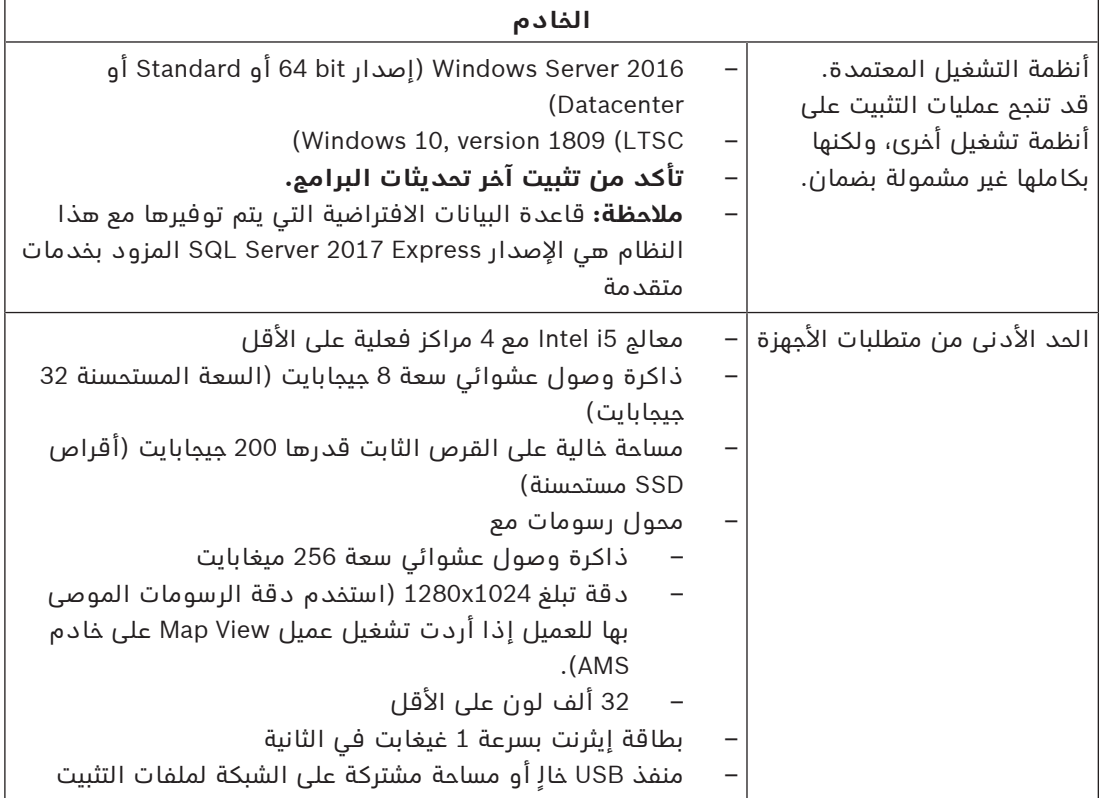

#### **المتطلبات التقنية الدنيا لعميل AMS**

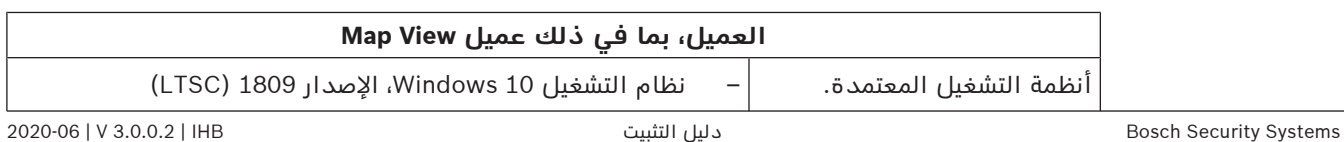

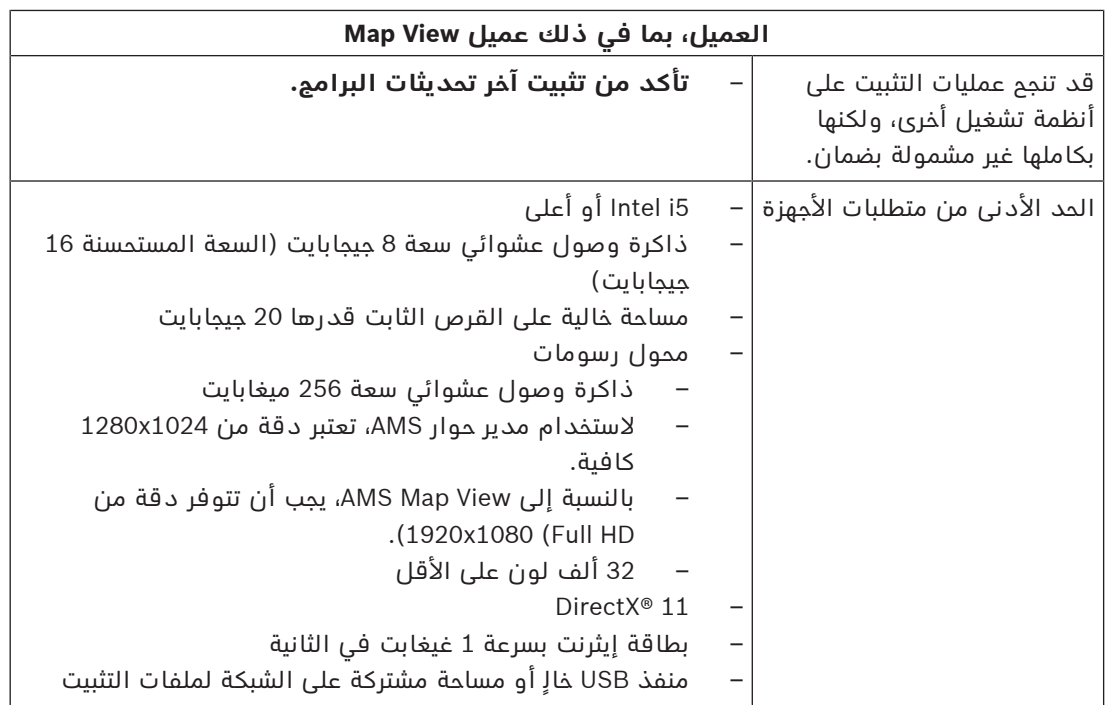

#### **المتطلبات التقنية الدنيا لوحدة MAC إضافية**

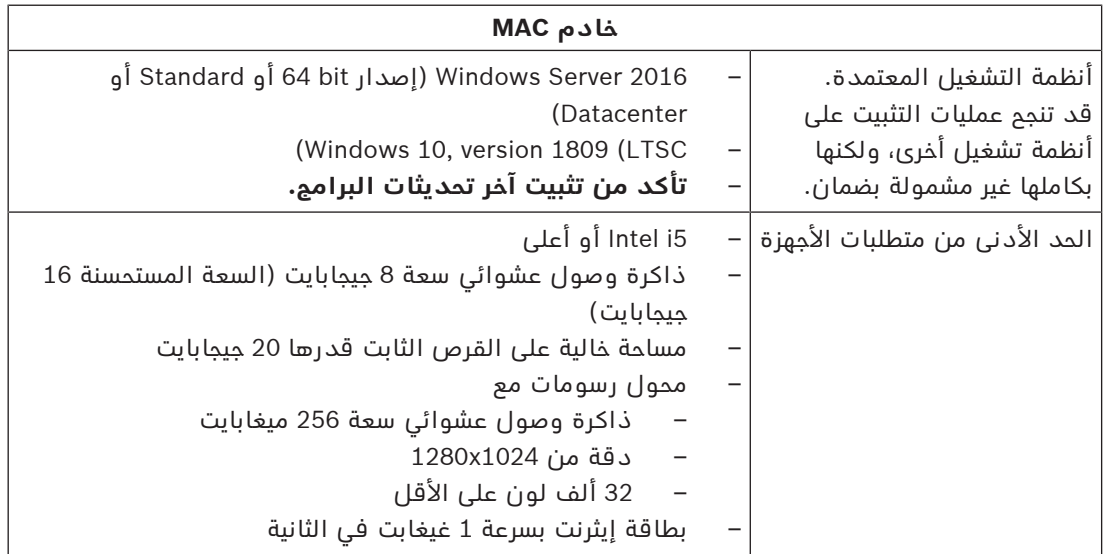

### **3.2 تثبيت الخادم**

#### **قبل أن تبدأ**

- .1 تأكد من أن اسم المضيف لجهاز الخادم المعني يتطابق مع القواعد المحددة في مربع اإلشعار أدناه.
	- 2. تأكد من أن النظام ليس مثبتًا (راجع **التأكد من تثبيت النظام**).
		- .3 انسخ حزمة التثبيت إلى جهاز الخادم.

#### **إشعار!**

تنطبق اصطالحات NETBIOS ألسماء أجهزة الكمبيوتر، على سبيل المثال: ً

- لا يتجاوز طول الاسم 15 حرفا،
	- **ال** يبدأ االسم برقم [9-0].
- يتضمن الاسم أحرفًا لاتينية فقط، من دون علامات تشكيل.

https://support.microsoft.com/en-us/help/909264/ :مالي التفاصيل التفاصيل الجع

naming-conventions-in-active-directory-for-computers-domains-sites-and

#### **بدء عملية تثبيت الخادم**

- .1 انقر نقرًا مزدوجًا فوق حزمة تثبيت البرامج.
	- .2 انقر نقرًا مزدوجًا فوق **الخادم**.
- .3 انقر بزر الماوس األيمن فوق **exe.Setup Server AMS** وحدد **تشغيل كمسؤول** من قائمة السياق.
	- يفتح معالج تحضير التثبيت. اتبع معالج تحضير التثبيت.
	- .4 حدد المكونات المطلوبة التي يجب تثبيتها وانقر فوق **التالي>**.
	- ً استناد ُ ا إلى البرامج المثبّتة بالفعل، يقدم المعالج قائمة بالبرامج التي سيقوم بتثبيتها:
	- عند وجود مكونات غير إلزامية لا تحتاج إليها، يمكنك إلغاء تحديدها في هذه المرحلة.
	- .5 اقرأ **اتفاقية ترخيص المستخدم النهائي** وانقر فوق **قبول** للمتابعة. إذا لم توافق، فانقر فوق **رفض** إليقاف عملية التثبيت قبل اكتمالها.
		- .6 أدخل بيانات تكوين Server Database SQL.
			- :SQL Database Server تكوين بيانات–
		- Server SQL: اسم المضيف حيث سيتم تشغيل مثيل Server SQL. استخدم الجهاز المحلي.
			- مثيل SQL: اسم مثيل SQL
			- قاعدة بيانات AMS: اسم قاعدة البيانات
			- اسم مستخدم SQL: اسم تسجيل الدخول إلى SQL
				- .7 انقر فوق **التالي**.
- 8. إذا كان مسار التثبيت الافتراضي للخادم مقبولاً، فانقر فوق **التالي>**. إذا أردت اختيار مسار تثبيت آخر (محركات أقراص محلية فقط)، فانقر فوق **استعراض**.
- من المستحسن استخدام مسار التثبيت االفتراضي 86) Files Program\:C (ألنه ال يمكن تعديل ِ الملفات إال من قبل مسؤولي النظام.
- ً إذا حددت مسار تثبيت مختلف ُ ا، فتأكد من أن المسار م َّزود بحماية كافية من الوصول غير المشروع.
	- .9 انقر فوق **التالي** للمتابعة
	- ّ تكون هذه الصفحة اسم مضيف واجهة API.
	- .10 راجع ملخص ما قبل التثبيت، وانقر فوق **تثبيت**.
	- يظهر ملخص يتضمن جميع المكونات التي اخترت تثبيتها.
		- .11 راقب شريط تقدم التثبيت.
	- عندما يصل الشريط الأخضر المتحرك إلى منتصف شريط التقدم، سيحتاج إلى عدة دقائق حتى يبدأ التحرك من جديد. يُرجى االنتظار.
		- سيفتح مربع حوار آخر إلعداد قاعدة بيانات AMS.
		- إذا كانت قاعدة البيانات مثبّتة، فسيتم تحديثها.
- وإال، فسيتم إنشاء قاعدة بيانات جديدة، وستتم مطالبتك بإنشاء كلمة مرور جديدة لحساب sa. **مهم:** من المستحسن تخزين كلمة المرور هذه بشكل آمن، إذ ستحتاج إليها إلجراء عمليات التحديث إلى جانب عمليات أخرى.
	- قد تستغرق عملية إنشاء قاعدة البيانات عدة دقائق. يُرجى االنتظار حتى إغالق مربع الحوار.
		- .12 بعد اكتمال العملية، انقر فوق **التالي** وراجع ملخص ما بعد التثبيت.
			- يظهر ملخص يتضمن جميع المكونات التي تم تثبيتها.
				- .13 انقر فوق **إنهاء** إلنهاء عملية التثبيت.
- سيفتح مربع حوار يطالبك بإعادة التشغيل. يجب إعادة تشغيل الكمبيوتر إلكمال عملية تثبيت النظام.
	- .14 انقر فوق **نعم** إلعادة تشغيل الكمبيوتر.
- يبدأ تشغيل الكمبيوتر من جديد.
- 15. تأكد مما إذا كان النظام مثبتًا بشكل صحيح (راجع **التأكد من تثبيت النظام**).
- إذا كان األمر كذلك، فهذا يعني أن عملية تثبيت تطبيق النظام للمرة األولى قد اكتملت. تظهر أيقونة النظام على سطح المكتب.

#### **تسجيل الدخول للمرة األولى**

- .1 انقر نقرًا مزدوجًا فوق أيقونة تطبيق النظام على سطح المكتب.
	- .2 أدخل اسم المستخدم وكلمة المرور االفتراضيين.
- اسم المستخدم وكلمة المرور االفتراضيان هما **Administrator** ّ . تذكر أن كلمة المرور (وليس اسم المستخدم) حساسة لحالة األحرف.
	- .3 انقر فوق **تسجيل الدخول**.
	- يظهر مربع حوار يطالبك بتغيير كلمة المرور.
	- عند تسجيل الدخول للمرة الأولى، يجب تغيير كلمة المرور في مربع الحوار المنبثق.
		- .4 انقر فوق **موافق** لتسجيل الدخول.

#### **راجع**

- –التأكد من تثبيت النظام, الصفحة 12
- –بدء عملية تحديث الخادم, الصفحة 16

#### **3.3 إلغاء تنشيط جدار الحماية**

ِ بعد نجاح تثبيت الخادم وقبل تثبيت محطات العمل الخاصة بالعميل، ألغ تنشيط جدار الحماية. سيتيح هذا لمحطات العمل الخاصة بالعميل وأجهزة كمبيوتر MAC الخارجية الاتصال بالخادم بسهولة خلال التكوين الأولى.

#### **3.4 تثبيت محطات عمل العميل**

#### **قبل أن تبدأ**

- .1 تأكد من أن اسم المضيف لمحطة عمل العميل المعنية يتطابق مع القواعد المحددة في مربع اإلشعار أدناه.
	- .2 انسخ حزمة التثبيت إلى محطة عمل العميل المعنية.

#### **إشعار!**

تنطبق اصطالحات NETBIOS ألسماء أجهزة الكمبيوتر، على سبيل المثال: ً

- لا يتجاوز طول الاسم 15 حرفا،
- **ال** يبدأ االسم برقم [9-0].
- يتضمن الاسم أحرفًا لاتينية فقط، من دون علامات تشكيل.

https://support.microsoft.com/en-us/help/909264/ : https://support.microsoft.com/en-us/help/909264/ naming-conventions-in-active-directory-for-computers-domains-sites-and

#### **شهادات HTTPS لمحطات عمل العميل**

ً يستضيف خادم النظام عددا كبيرًا من واجهات API. وتتصل واجهات API هذه عبر HTTPS وتستخدم ֧<u>֚</u> شهادة موقعة ذاتيًا. ينشئ برنامج إعداد الخادم هذه الشهادة الموقعة ذاتيًا ويثبّتها على جهاز الخادم. l ولتمكين الاتصال الآمن بين الخادم وأجهزة العميل، يجب نسخ الشهادة من الخادم واستيرادها يدويًا إلى كل جهاز عميل (راجع **استيراد شهادة HTTPS**(.

#### **استيراد شهادة HTTPS**

- C:\Program Files (x86)\Bosch Sicherheitssysteme\Access إلى انتقل .1 Management System\Certificates\Access Management System Internal CA.cer
	- .2 انسخ الشهادة إلى جهاز العميل.
- يظهر مربع حوار الشهادة.
	- .4 انقر فوق **تثبيت الشهادة**.
- يفتح معالج استيراد الشهادة.
- .5 حدد **الجهاز المحلي** (مستحسن) وانقر فوق **التالي>**.
- .6 حدد **وضع جميع الشهادات في المتجر التالي** لتحديد موقع للشهادة (مستحسن).
	- .7 انقر فوق **استعراض**.

**إشعار!**

- يفتح مربع حوار يسمح لك بتحديد متجر الشهادات.
- .8 حدد Authorities Certification Root Trusted وانقر فوق **موافق** (مستحسن).
	- يغلق مربع الحوار الذي يسمح لك بتحديد متجر الشهادات.
		- .9 انقر فوق **التالي>** في معالج استيراد الشهادة.
			- .10 انقر فوق **إنهاء** الستيراد الشهادة.
			- تنتهي عملية استيراد الشهادة.

إذا لم يتم تثبيت شهادة HTTPS، سيتعذر بدء تشغيل التطبيق.

تذكر أنك لن تحتاج إلى استيراد الشهادة إلى جهاز الخادم، إذ تتم هذه العملية بشكل تلقائي أثناء تثبيت الخادم. ينطبق هذا الأمر فقط على محطات عمل منفصلة خاصة بالعميل.

#### **BVMS مع AMS API تكامل**

لتمكين تكامل AMS API مع Bosch Video Management System) BVMS)، الإصدار 10.1 أو إصدار لاحق، إلى جهاز BVMS) راجع **استيراد شهادة HTTPS**(. ّ استورد الشهادة الموقعة ذاتيًا من خادم AMS

#### **بدء عملية تثبيت العميل**

- .1 انقر نقرًا مزدوجًا فوق حزمة تثبيت البرامج.
	- .2 انقر نقرًا مزدوجًا فوق **العميل**.
- .3 انقر نقرًا مزدوجًا فوق **exe.Setup Client AMS**.
- يفتح معالج تحضير التثبيت. اتبع معالج تحضير التثبيت.
	- .4 حدد المكونات التي تريد تثبيتها وانقر فوق **التالي>**.
- يحدد المعالج حزم Microsoft المطلوبة لكل من ++C Visual وNET ً ،. استنادا إلى المكونات المتوفرة في النظام.
	- المكونات االختيارية:
		- العميل
		- Map View
	- .5 اقرأ **اتفاقية ترخيص المستخدم النهائي** وانقر فوق **قبول** للمتابعة. إذا لم توافق، فانقر فوق **رفض** للعودة إلى الوراء وإلغاء العملية.
	- 6. إذا كان مسار التثبيت الافتراضي الذي يتعلق بمحطة عمل العميل مقبولاً، فانقر فوق **التالي>**. إذا أردت اختيار مسار تثبيت آخر (محركات أقراص محلية فقط)، فانقر فوق **استعراض**.
		- 7. أدخل عنوان الخادم. تنسيق العنوان: <hostname>:4999/tcp
		- بشكل افتراضي، يقوم معالج التثبيت بتثبيت عميل النظام في مجلد 86) Files Program\:C( المحلي.
			- ال يمكن تعديل الملفات المثبتة ضمن مجلد 86) Files Program\:C (المحلي إال بواسطة مستخدمين لديهم حقوق المسؤول، وبالتالي ننصح بضرورة اختيار المجلد االفتراضي.
			- ،ً فانقر فوق **التالي>**. .8 إذا كان مسار التثبيت االفتراضي الذي يتعلق بتطبيق View Map مقبوال
				- .9 إذا أردت اختيار مسار تثبيت آخر (محركات أقراص محلية فقط)، فانقر فوق **استعراض**.

.10 أدخل عنوان االكتشاف.

- بشكل افتراضي، يقوم معالج التثبيت بتثبيت تطبيق View Map في محرك األقراص :C 86) Files Program (\المحلي (مستحسن).
- سيتصل تطبيق View Map بعنوان االكتشاف الكتشاف نقاط نهاية النظام. هذا العنوان عبارة عن عنوان URL يحتوي على اسم الخادم ورقم المنفذ حيث تتم استضافة نقطة نهاية االكتشاف.
	- .11 راجع ملخص ما قبل التثبيت، وانقر فوق **تثبيت**.
	- يظهر ملخص يتضمن جميع المكونات التي اخترت تثبيتها.
		- .12 راقب شريط تقدم التثبيت.
		- انتظر حتى استكمال العملية.
	- .13 بعد اكتمال العملية، انقر فوق **التالي** وراجع ملخص ما بعد التثبيت.
		- يظهر ملخص يتضمن جميع المكونات المثبّتة.
			- .14 انقر فوق **إنهاء** إلنهاء عملية التثبيت.
				- .15 أعد تشغيل الكمبيوتر.
		- .16 تأكد مما إذا تم تثبيت النظام (راجع **التأكد من تثبيت النظام**).
- إذا اكتملت عملية تثبيت Client AMS وView Map، فسترى أيقونتي التطبيقين على سطح المكتب. ّ . تذك اسم المستخدم وكلمة المرور االفتراضيان هما **Administrator** ر أن كلمة المرور (وليس اسم المستخدم) حساسة لحالة الأحرف.

#### **قبل بدء تشغيل العميل**

قبل تسجيل الدخول إلى العميل، ستحتاج إلى تكوين محطة عمل العميل على الخادم. اتبع الإجراء أدناه:

- .1 ابدأ تشغيل العميل على جهاز الخادم.
	- .2 انقر فوق **تكوين>بيانات الجهاز**
		- يظهر مربع حوار جديد.
- 3. في شريط الأدوات العلوي، حدد أيقونة **محطات العمل**.
	- 4. في شريط الأدوات العلوي، حدد أيقونة **جديد**.
- .5 في عالمة تبويب **محطة العمل**، قم بتعبئة الحقول الفارغة.
	- الحقول:
- **االسم**: أدخل اسم المضيف لمحطة عمل العميل (إلزامي)
	- **الوصف** ً : أدخل وصفا (اختياري)
- **تسجيل الدخول عبر القارئ**: سجّل دخولك عبر القارئ (اختياري)
- **تسجيل الخروج التلقائي بعد: X من الثواني** (اختياري). حدد تسجيل خروج تلقائي إذا أردت أن يسجل التطبيق خروجه تلقائيًا بعد مرور مدة زمنية محددة.
	- لاحظ أن الحقول المُسطَّرة هي حقول إلزامية.
	- 6. في شريط الأدوات العلوي، انقر فوق أيقونة **حفظ** لحفظ التغييرات.
		- يمكنك اآلن تسجيل الدخول من محطة عمل العميل.

#### **تسجيل الدخول للمرة األولى**

- .1 انقر نقرًا مزدوجًا فوق أيقونة التطبيق على سطح المكتب.
	- .2 أدخل اسم المستخدم وكلمة المرور االفتراضيين.
- اسم المستخدم وكلمة المرور االفتراضيان لتطبيقي العميل هما **Administrator** ّ . تذكر أن كلمة المرور (وليس اسم المستخدم) حساسة لحالة األحرف.
	- .3 انقر فوق **تسجيل الدخول**.
	- عند تسجيل الدخول للمرة األولى، يجب تغيير كلمة المرور. يظهر مربع حوار.
		- .4 انقر فوق **موافق** إلدخال كلمة مرور جديدة في مربع الحوار التالي.
			- ّ استخدم كلمة مرور قوية مكونة من 8 أحرف على األقل.
	- .5 أدخل كلمة المرور الجديدة، وانقر فوق **تغيير**. انقر فوق **إلغاء** إللغاء تغيير كلمة المرور. – يظهر مربع حوار يؤكد تغيير كلمة المرور.
		- .6 انقر فوق **موافق** لتسجيل الدخول.

ً ال تحاول الوصول إلى الخادم والعميل معا من إصدار AMS نفسه. ال تحاول الوصول إلى الخادم من عميل من إصدار AMS مختلف.

#### **راجع**

**إشعار!**

- التأكد من تثبيت النظام, الصفحة 12
- استيراد شهادة HTTPS, الصفحة 9

## **3.5 التأكد من تثبيت النظام**

#### **التأكد من تثبيت النظام**

يكون النظام مثبتًا:

- إذا ظهرت أيقونات النظام على سطح المكتب.
- إذا كانت الخدمات التالية موجودة في تطبيق خدمات Windows) **البدء** > **بحث** > msc.service(: DMS وPI Access MAC وخدمة الهوية وAPI الخريطة وAPI الحاالت.
	- إذا كان النظام في مسار التثبيت االفتراضي: Bosch)\86x (Files Program\:C \Sicherheitssysteme\Access Management System

#### **3.6 استخدام الشهادات المخصصة**

يمكنك تكوين AMS API بحيث تستخدم شهادات مختلفة بدلاً من استخدام الشهادات الموقّعة ذاتيًا التي تنشأ تلقائيًا أثناء اإلعداد.

ويُعتبر هذا الأمر مفيدًا إذا كان لدى المؤسسة بنية تحتية للمفتاح العام (PKI) لديها مصدر الشهادة (CA) الخاص بها.

#### **3.6.1 الشروط المسبقة**

- وجود شهادة جذر موثوقة.
- يجب وضع الأجزاء الخاصة والعامة للشهادة في دليل خادم AMS C:\Program Files (x86)\Bosch Sicherheitssysteme\Access Management System \Certificates

#### أمثلة عن الأجزاء العامة والخاصة للشهادة:

- (عام جزء (Access Management System Test CA.cer
	- pfx.CustomRootTestCA) جزء خاص)

#### **3.6.2 استخدام الشهادات المخصصة**

#### **فتح جلسة عمل PowerShell**

قم بتشغيل PowerShell كمسؤول على خادم AMS في المجلد: :C \Program Files (x86)\Bosch Sicherheitssysteme\Access Management System \Certificates

#### **إزالة الشهادات المثبتة**

- .1 قم بإزالة الشهادات التي تم تثبيتها أثناء تثبيت AMS.
- .2 ّ نفذ: "1ps.RemoveAceApiCertificates "في جلسة عمل PowerShell المفتوحة.

#### **تحرير البرنامج النصي إلنشاء شهادة API**

- .1 افتح ملف PowerShell1ps.CreateAceApiCertificatesFromOwnRoot ""في برنامج لتحرير النص، وغيّر تسمية الملفات التالية إلى أسماء شهاداتك المخصصة:
	- CustomRootTestCA.pfx -
	- Access Management System Test CA.cer –
	- الحظ ظهور كل اسم ملف مرة واحدة فقط في البرنامج النصي.
		- .2 احفظ التغييرات.

#### **تشغيل البرنامج النصي إلنشاء شهادة API**

- .1 ّ نفذ: "1ps.CreateAceApiCertificatesFromOwnRoot "في جلسة عمل PowerShell التي فتحتها أعاله.
	- .2 أدخل كلمة مرور الشهادة الخاصة.
	- يتم إنشاء وتثبيت شهادات واجهة API الضرورية التالية:
		- تم تثبيت شهادة الجذر.

#### **التحقق من تثبيت الشهادات في شهادات Windows للمستخدم الحالي والكمبيوتر المحلي** تكون الشهادة مثبتة:

- إذا كانت الشهادة الجذر مثبتة تحت Trusted ,Certificates Personal User Current Local Computer Trusted Root Certificates وتحت Root Certificates
	- إذا كانت شهادات API مثبتة تحت Certificates Personal Computer Local

#### **تحديث إعدادات تطبيق بصمة اإلبهام لكل واجهة API**

يجب تحديث إعدادات بصمة اإلبهام لكل واجهة API.

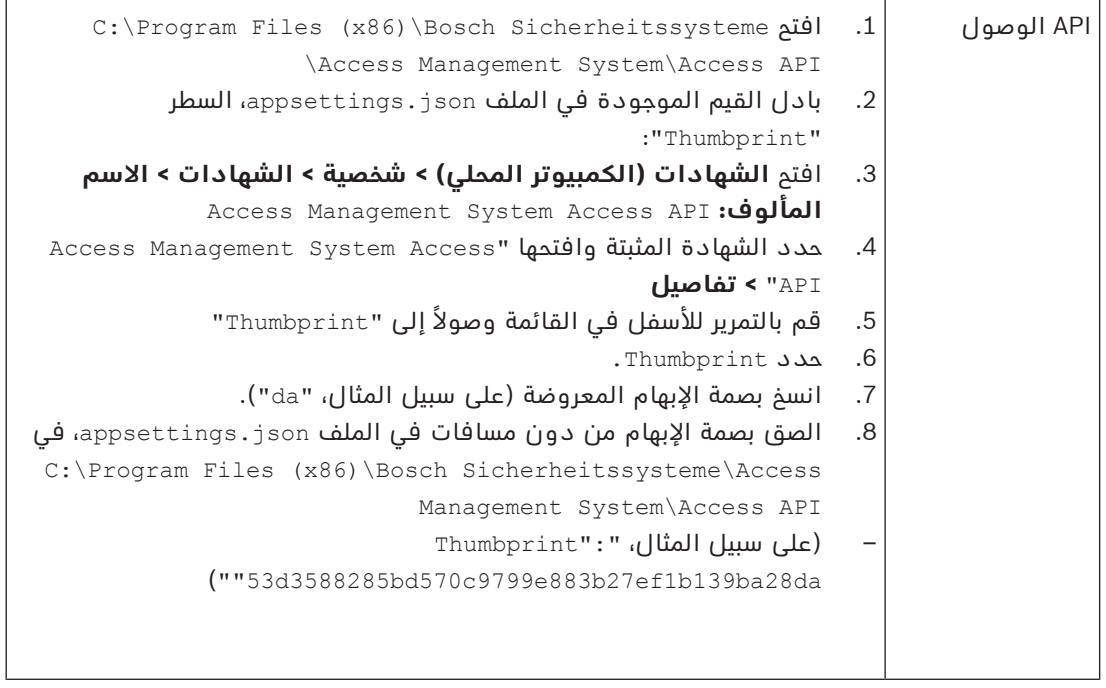

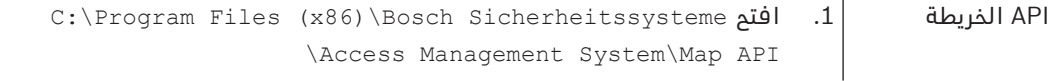

- 5. قم بالتمرير للأسفل في القائمة وصولاً إلى "Thumbprint" .6 حدد Thumbprint
	- 7. انسخ بصمة الإبهام المعروضة (على سبيل المثال، "e8").
- 8. الصق بصمة الإبهام من دون مسافات في الملف appsettings.json. في C:\Program Files (x86)\Bosch Sicherheitssysteme\Access Management System\Map API – (على سبيل المثال، ":"Thumbprint
	- (""3cef0c43be36ee01d8a6ea2f59f170cde96168e8

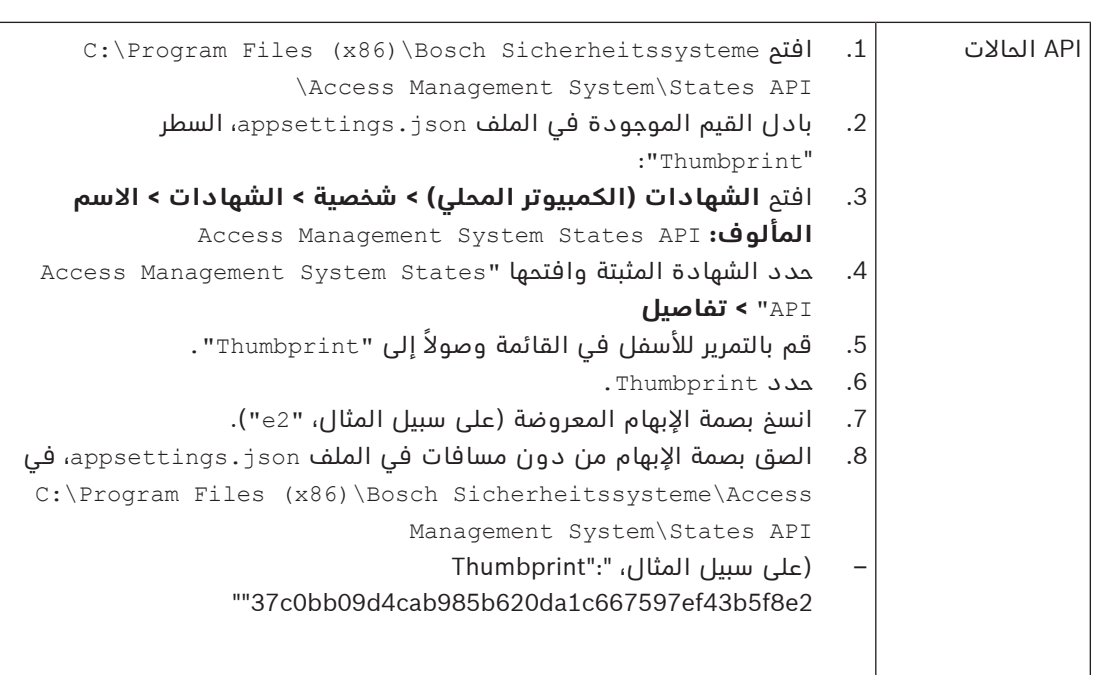

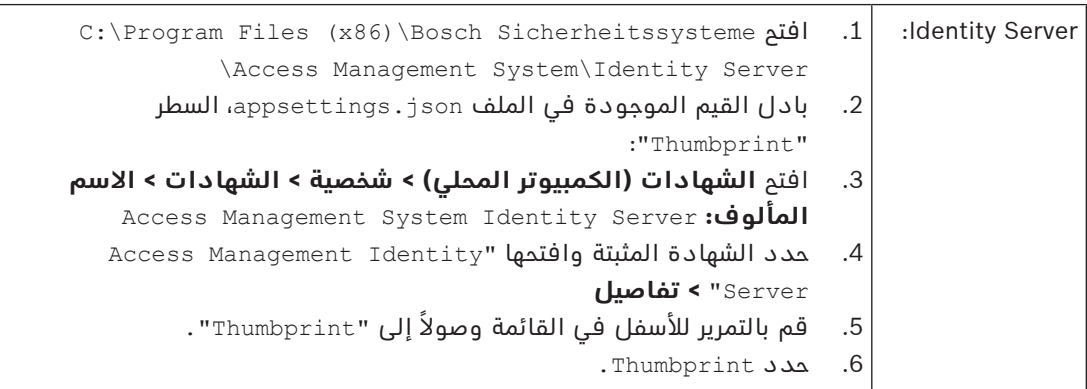

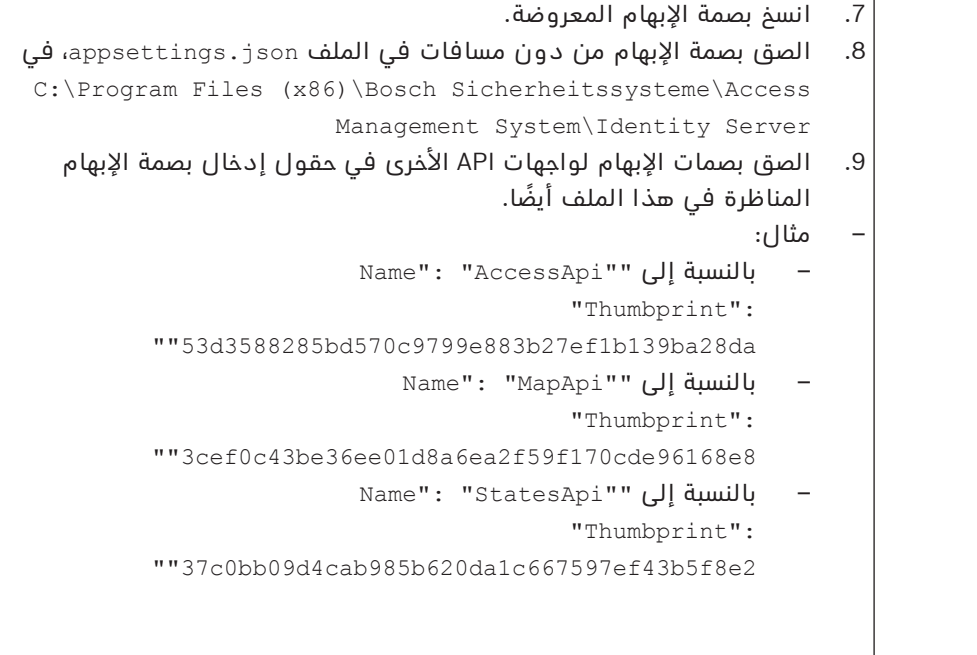

#### **إيقاف الخدمات وبدء تشغيلها**

 $\overline{1}$ 

- .1 افتح خدمات Windows.
- 2. انقر بزر الماوس الأيمن فوق الخدمات التالية، وحدد "إيقاف" بعد كل واحدة منها:
	- Access Management System Access API –
	- Access Management System Identity Server
		- Access Management System Map API –
		- Access Management System Sates API –
- بعد أن تتوقف الخدمات الأربع كلها، انقر بزر الماوس الأيمن فوق الخدمات نفسها مرة أخرى، وحدد **بدء** بعد كل واحدة منها.

#### **تثبيت شهادة الجذر على جهاز العميل**

1. استخدم "إدارة الملفات" في Windows لنسخ شهادة الجذر "Access Management System cer.CA Test "والصقها في جهاز العميل، حيث تم تثبيت تطبيقي العميل "View Map" و"AMS) "مدير الحوار).

على سبيل المثال، يمكنك لصقها في مجلد التنزيالت.

- .2 ثبّت شهادة الجذر.
- في "إدارة الملفات"، انقر بزر الماوس األيمن فوق **ملف الشهادة** ثم حدد **تثبيت الشهادة > المستخدم الحالي > التالي >** حدد **"وضع جميع الشهادات في المتجر التالي" > استعراض >** حدد **"الشهادات الجذر الموثوقة" > التالي > إنهاء > موافق**

#### **اختبار شهادات واجهة API على جهاز العميل.**

يجب أن تخضع شهادات API لالختبار على جهاز العميل، حيث تم تثبيت تطبيق العميل View Map وAMS (مدير الحوار).

على جهاز العميل، ابدأ تشغيل مستعرض Google Chrome.

- https://[ServerHostname]:44333/.well- :التالي العنوان أدخل ،Identity Server الختبار– known/openid-configuration
- انقر بزر الماوس الأيمن فوق أيقونة قفل معلومات موقع الويب > تحقق من "شهادة (صالحة)" وتأكد من استخدام الشهادة الصحيحة ضمن "تم اإلصدار من قبل"
- الختبار API الوصول، أدخل العنوان التالي: swagger:44347/]ServerHostname[://https
- انقر بزر الماوس الأيمن فوق أيقونة قفل معلومات موقع الويب > تحقق من "شهادة (صالحة)" وتأكد من استخدام الشهادة الصحيحة ضمن "تم اإلصدار من قبل"
- الختبار API الحاالت، أدخل العنوان التالي: swagger:62901/]ServerHostname[://https
- انقر بزر الماوس الأيمن فوق أيقونة قفل معلومات موقع الويب > تحقق من "شهادة (صالحة)" وتأكد من استخدام الشهادة الصحيحة ضمن "تم اإلصدار من قبل".
- لاختبار API الخريطة، أدخل العنوان التالي: https://[ServerHostname]:61801/\$metadata
- انقر بزر الماوس الأيمن فوق أيقونة قفل معلومات موقع الويب > تحقق من "شهادة (صالحة)" وتأكد من استخدام الشهادة الصحيحة ضمن "تم اإلصدار من قبل"

#### **استخدام الشهادة في AMS.**

ابدأ تشغيل تطبيق View Map على جهاز العميل، وسجّل دخولك.

## **3.7 استكشاف األخطاء وإصالحها**

إذا فشل التثبيت، فسيتغير لون شريط التقدم إلى اللون الأحمر. قد يظهر نص رسالة خطأ إضافية. انقر فوق **التالي>** للمتابعة إلى صفحة الملخص التي ستعرض المكونات التي فشل تثبيتها.

#### **3.8 تحديث النظام**

#### **قبل أن تبدأ**

- .1 سجّل دخولك إلى جهاز الخادم.
- 2. تأكد مما إذا كان الإصدار السابق من النظام مثبتًا بالفعل (راجع **التأكد من تثبيت النظام**).
	- .3 انسخ حزمة التثبيت الجديدة إلى جهاز الخادم.

#### **إشعار!**

ً ال تحاول الوصول إلى الخادم والعميل معا من إصدار AMS نفسه. ال تحاول الوصول إلى الخادم من عميل من إصدار AMS مختلف.

#### **بدء عملية تحديث الخادم**

- .1 انقر نقرًا مزدوجًا فوق اإلصدار الجديد من حزمة تثبيت البرامج.
	- .2 حدد لغة الواجهة.
	- .3 انقر نقرًا مزدوجًا فوق **الخادم**.
- .4 انقر بزر الماوس األيمن فوق **exe.Setup Server AMS** وحدد **تشغيل كمسؤول** من قائمة السياق.
	- يفتح معالج تحضير التثبيت.
	- حدد المكونات التي تريد تحديثها وانقر فوق **التالي>**.
	- ً استنادا إلى المكونات المتوفرة، يضع المعالج عالمة على المكونات التي يمكن تحديثها بشكل افتراضي.
		- يمكنك اختيار تحديث المكونات أو تخطي تحديثها.
		- ستوضع عالمة **تخطي** بشكل افتراضي على المكونات التي ال يمكن تحديثها.
	- .5 اقرأ **اتفاقية ترخيص المستخدم النهائي** وانقر فوق **قبول** للمتابعة. إذا لم توافق، فانقر فوق **رفض** للعودة إلى الوراء وإلغاء العملية.
		- .6 أدخل بيانات تكوين Server Database SQL.
			- :SQL Database Server تكوين بيانات–
	- Server SQL: اسم المضيف حيث يتم تشغيل مثيل Server SQL، أي الجهاز المحلي (مستحسن)
		- مثيل SQL: اسم مثيل SQL
- قاعدة بيانات AMS: اسم قاعدة البيانات
- اسم مستخدم SQL: اسم تسجيل الدخول إلى SQL
	- .7 انقر فوق **التالي**.
- يعرض مربع الحوار التالي مسار التثبيت حيث سيتم االحتفاظ بخادم النظام.
- بشكل افتراضي، يقوم معالج التثبيت بتثبيت خادم النظام في محرك األقراص :C 86) Files Program (\المحلي (مستحسن).
- ال يمكن تعديل الملفات المثبتة ضمن محرك األقراص 86) Files Program\:C (المحلي إال بواسطة مستخدمين لديهم حقوق المسؤول. من شأن هذا األمر أن يوفر األمان من خالل ضمان عدم قدرة المستخدمين الذين ليس لديهم حقوق المسؤول على تعديل الملفات ذات الصلة بالنظام.
	- .8 انقر فوق **التالي>** للمتابعة.
	- .9 راجع ملخص ما قبل التحديث، وانقر فوق **تثبيت**.
	- يظهر ملخص يتضمن جميع المكونات التي اخترت تحديثها.
		- .10 راقب شريط تقدم التثبيت.
- عندما يصل الشريط الأخضر المتحرك إلى منتصف شريط التقدم، سيحتاج إلى عدة دقائق حتى يبدأ التحرك من جديد. يُرجى االنتظار.
	- سيفتح مربع حوار آخر إلعداد قاعدة بيانات AMS.
	- إذا كانت قاعدة البيانات مثبّتة، فسيتم تحديثها.
- وإال، فسيتم إنشاء قاعدة بيانات جديدة، وستتم مطالبتك بإنشاء كلمة مرور جديدة لحساب sa. **مهم:** من المستحسن تخزين كلمة المرور هذه بشكل آمن، إذ ستحتاج إليها إلجراء عمليات التحديث إلى جانب عمليات أخرى.
	- قد تستغرق عملية إنشاء قاعدة البيانات عدة دقائق. يُرجى االنتظار حتى إغالق مربع الحوار.
		- .11 بعد اكتمال العملية، انقر فوق **التالي** وراجع ملخص ما بعد التحديث.
			- يظهر ملخص يتضمن جميع المكونات التي تم تحديثها.
			- .12 انقر فوق **إنهاء** ّ إلنهاء عملية تثبيت اإلصدار المحدث من النظام.
				- .13 أعد تشغيل الكمبيوتر (مستحسن).
					- يبدأ تشغيل الكمبيوتر من جديد.
			- .14 تأكد مما إذا تم تثبيت النظام (راجع **التأكد من تثبيت النظام**).
	- إذا كان الأمر كذلك، فهذا يعني أن عملية تثبيت الإصدار المحدّث من تطبيق النظام قد اكتملت.
- اسم المستخدم وكلمة المرور االفتراضيان هما **Administrator** ّ . تذكر أن كلمة المرور (وليس اسم المستخدم) حساسة لحالة الأحرف.

#### **بدء عملية تحديث العميل**

- .1 انقر نقرًا مزدوجًا فوق اإلصدار الجديد من حزمة تثبيت البرامج.
	- .2 حدد لغة الواجهة.
	- .3 انقر نقرًا مزدوجًا فوق **العميل**.
- .4 انقر بزر الماوس األيمن فوق **exe.Setup Client AMS** وحدد **تشغيل كمسؤول** من قائمة السياق.
	- يفتح معالج تحضير التثبيت.
	- حدد المكونات التي تريد تحديثها وانقر فوق **التالي>**.
	- ً استنادا إلى المكونات المتوفرة، يضع المعالج عالمة على المكونات التي يمكن تحديثها بشكل افتراضي.
		- يمكنك اختيار تحديث المكونات أو تخطي تحديثها:
		- ستوضع عالمة **تخطي** بشكل افتراضي على المكونات التي ال يمكن تحديثها.
	- .5 اقرأ **اتفاقية ترخيص المستخدم النهائي** وانقر فوق **قبول** للمتابعة. إذا لم توافق، فانقر فوق **رفض** للعودة إلى الوراء وإلغاء العملية.
		- يعرض مربع الحوار التالي مسار التثبيت حيث سيتم االحتفاظ بعميل النظام.
	- بشكل افتراضي، يثبّت معالج التثبيت عميل النظام في محرك األقراص 86) Files Program\:C( المحلي (مستحسن).
- ال يمكن تعديل الملفات المثبتة ضمن مجلد 86) Files Program\:C (المحلي إال بواسطة مستخدمين لديهم حقوق المسؤول.
	- .6 أدخل عنوان الخادم. تنسيق العنوان: <tcp:4999/>hostname
		- .7 انقر فوق **التالي>** للمتابعة.
	- يعرض مربع الحوار التالي مسار التثبيت حيث سيتم االحتفاظ بتطبيق View Map للنظام.
		- بشكل افتراضي، يثبّت معالج التثبيت تطبيق View Map في محرك األقراص :C
			- 86) Files Program (\المحلي (مستحسن).
				- .8 أدخل عنوان االكتشاف.
- سيتصل تطبيق View Map بعنوان االكتشاف الكتشاف نقاط نهاية النظام. هذا العنوان عبارة عن عنوان URL يحتوي على اسم الخادم ورقم المنفذ حيث تتم استضافة نقطة نهاية االكتشاف.
	- .9 راجع ملخص ما قبل التحديث، وانقر فوق **تثبيت**.
	- يظهر ملخص يتضمن جميع المكونات التي اخترت تحديثها.
		- .10 راقب شريط تقدم التثبيت.
		- انتظر حتى استكمال العملية.
	- .11 بعد اكتمال العملية، انقر فوق **التالي** وراجع ملخص ما بعد التحديث.
		- يظهر ملخص يتضمن جميع المكونات التي تم تحديثها.
		- .12 انقر فوق **إنهاء** ّ إلنهاء عملية تثبيت اإلصدار المحدث من النظام.
			- .13 أعد تشغيل الكمبيوتر (مستحسن).
				- يبدأ تشغيل الكمبيوتر من جديد.
		- .14 تأكد مما إذا تم تثبيت النظام (راجع **التأكد من تثبيت النظام**).
- إذا كان الأمر كذلك، فهذا يعني أن عملية تثبيت الإصدار المحدّث من تطبيق النظام قد اكتملت.
- اسم المستخدم وكلمة المرور االفتراضيان هما **Administrator** ّ . تذكر أن كلمة المرور (وليس اسم المستخدم) حساسة لحالة األحرف.
	- **راجع**
	- التأكد من تثبيت النظام, الصفحة 12

**3.9 إزالة التثبيت**

إلزالة برنامج النظام، اتبع الخطوات أدناه:

**إزالة تثبيت الخادم**

- .1 انقر فوق زر **البدء** في Windows.
- .2 ابحث عن **لوحة التحكم** وانقر نقرًا مزدوجًا فوقها لفتحها.
- .3 اتبع المسار: **البرامج** > **البرامج والميزات** > **إزالة تثبيت برنامج**
	- تظهر قائمة بالبرامج المثبتة.
- .4 انقر بزر الماوس األيمن فوق **System Management Access** - **الخادم** وحدد **إزالة التثبيت** من قائمة السياق.
	- يفتح معالج إزالة التثبيت التابع للنظام.
	- .5 حدد المكونات التي تريد إزالة تثبيتها وانقر فوق **التالي>**. انقر فوق **إلغاء** إللغاء العملية.
	- يمكنك اختيار إلغاء تثبيت المكونات أو تخطيها. تعتبر معظم المكونات إلزامية وال يمكن تخطيها.
- .6 حدد المكونات التي تريد إزالة تثبيتها وانقر فوق **التالي>**. بعد إدخال **كلمة مرور SQL**، انقر فوق **اختبار الخادم.**
	- :SQL Database Server تكوين بيانات–
	- Server SQL: اسم المضيف حيث يتم تشغيل Server SQL، أي الجهاز المحلي
		- مثيل SQL: اسم مثيل SQL.
		- قاعدة بيانات AMS: اسم قاعدة البيانات التي أنشأتها.
		- اسم مستخدم SQL: اسم تسجيل الدخول إلى SQL الذي أنشأته.
		- كلمة مرور SQL: كلمة مرور SQL التي أنشأتها لتسجيل الدخول إلى SQL.
- .7 انقر فوق **التالي**.
- .8 راقب شريط تقدم إزالة التثبيت.
- .9 بعد اكتمال العملية، انقر فوق **التالي**، وراجع ملخص ما بعد إزالة التثبيت.
	- يظهر ملخص يتضمن جميع المكونات التي تمت إزالة تثبيتها أو تخطيها.
		- .10 انقر فوق **إنهاء** إلنهاء عملية إزالة تثبيت الخادم.
			- يغلق معالج إزالة التثبيت.
			- يختفي النظام من قائمة البرامج المثبتة.
			- تختفي أيقونة النظام من سطح المكتب.

#### **إزالة تثبيت العميل**

- .1 انقر فوق زر **البدء** في Windows.
- .2 ابحث عن **لوحة التحكم** وانقر نقرًا مزدوجًا فوقها لفتحها.
- .3 اتبع المسار: **البرامج** > **البرامج والميزات** > **إزالة تثبيت برنامج**
	- تظهر قائمة بالبرامج المثبتة.
- .4 انقر بزر الماوس األيمن فوق **System Management Access** - **العميل** وحدد **إزالة التثبيت** من قائمة السياق.
	- يفتح معالج إزالة التثبيت التابع للنظام.
	- .5 حدد المكونات التي تريد إزالة تثبيتها وانقر فوق **التالي>**. انقر فوق **إلغاء** إللغاء العملية.
	- يمكنك اختيار إلغاء تثبيت المكونات أو تخطيها. تعتبر معظم المكونات إلزامية وال يمكن تخطيها.
		- .6 راقب شريط تقدم إزالة التثبيت.
		- .7 بعد اكتمال العملية، انقر فوق **التالي**، وراجع ملخص ما بعد إزالة التثبيت.
			- يظهر ملخص يتضمن جميع المكونات التي تمت إزالة تثبيتها أو تخطيها.
				- .8 انقر فوق **إنهاء** إلنهاء عملية إزالة تثبيت العميل.
					- يغلق معالج التثبيت.
					- يختفي النظام من قائمة البرامج.
					- تختفي أيقونة النظام من سطح المكتب.

إلكمال عملية إزالة التثبيت، احذف المجلد :C

\Program Files (x86)\Bosch Sicherheitssysteme\

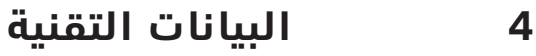

# i

# **إشعار!**

ً ال تحاول الوصول إلى الخادم والعميل معا من إصدار AMS نفسه. ال تحاول الوصول إلى الخادم من عميل من إصدار AMS مختلف.

**.Bosch Security Systems B.V** Torenallee 49 BA Eindhoven 5617 Netherlands **www.boschsecurity.com** Bosch Security Systems B.V., 2020 ©